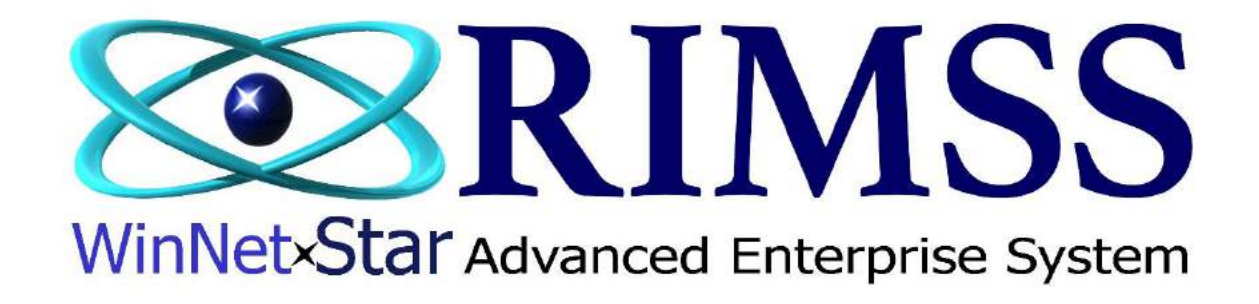

# **2015 WinNetStar Training Classes**

**Sales Tax**

Software Development-Th2 RIMSS Business Systems Technology

Company Confidential Copyright ©1983-2015 RIMSS Business Systems Technology

WinNetStar includes a comprehensive and flexible Sales Tax Module that allows the user to create multiple sales tax jurisdictions and rates to be grouped together into a total composite rate used at the point of sale. Multiple tax rate groupings can be created for the various Ship-To locations used in your business. Sales tax rates can then be assigned to the various Ship-To addresses, or to specific customers. Sales tax payments and reporting are also provided within the system. The following document describes the set up and use of these features.

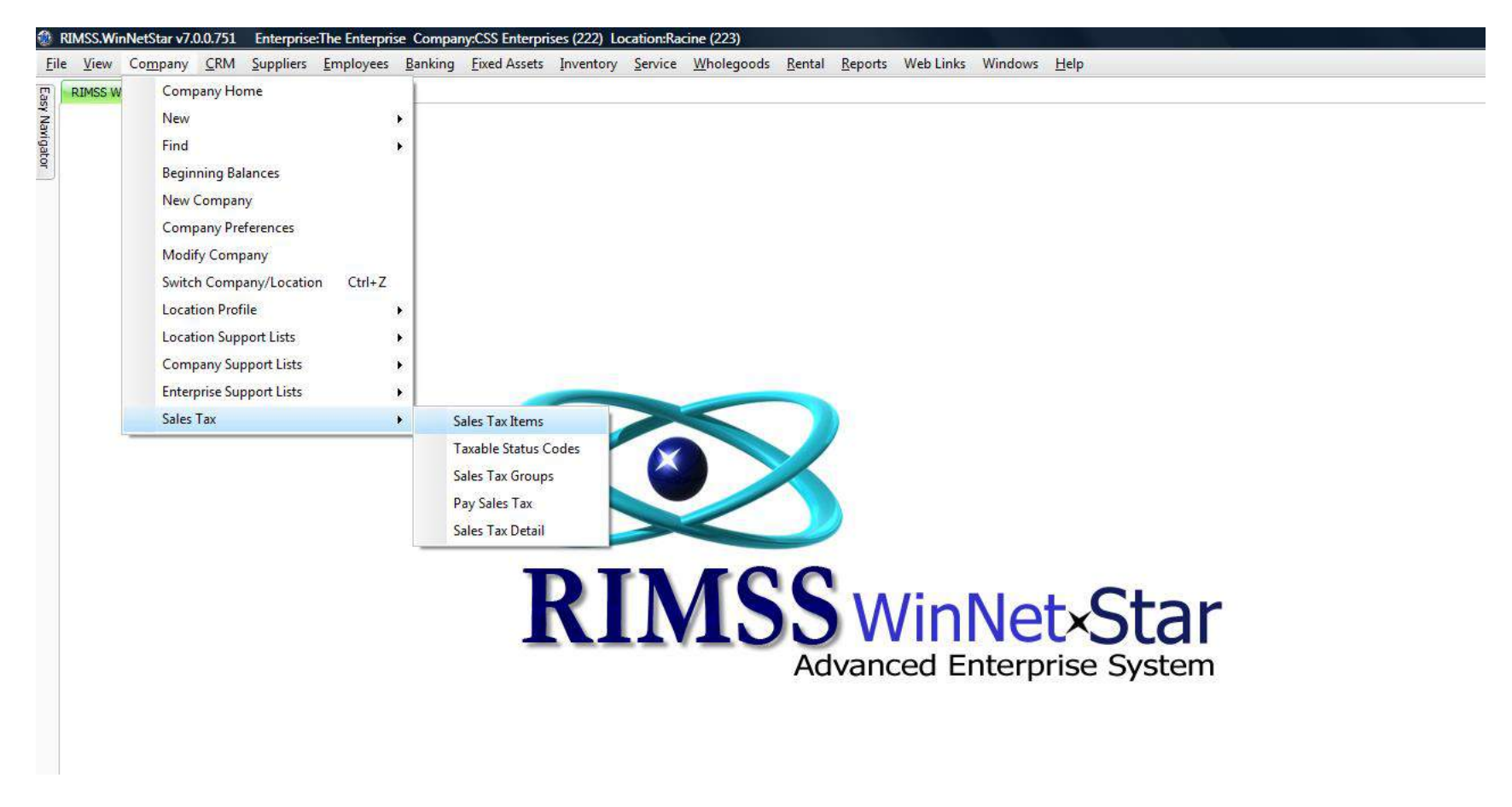

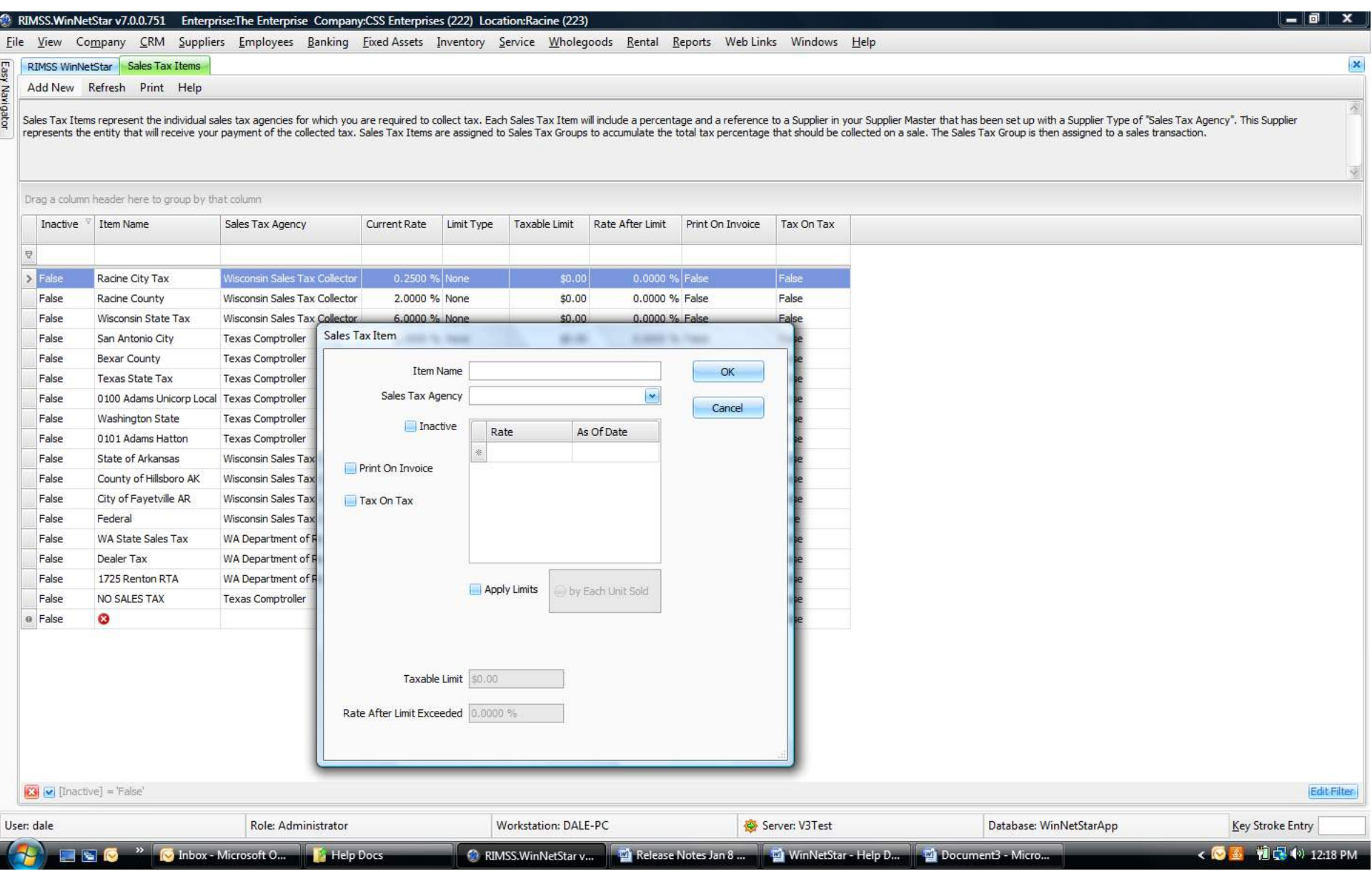

Company Confidential Copyright ©1983-2015 RIMSS Business Systems Technology

### **Sales Tax – Sales Tax Items**

In the Main Navigation Menu select Company, then Sales Tax, then Sales Tax Items. This will produce a list of your Sales Tax Items. You can create new items by selecting the Add New menu option or you can edit an existing item by double clicking on the respective line. Sales Tax Items represent the individual sales tax agencies for which you are required to collect tax. Each Sales Tax Item will include a percentage and a reference to a Supplier in your Supplier Master that has been set up with a Supplier Type of "Sales Tax Agency". This Supplier represents the entity that will receive your payment of the collected tax. Sales Tax Items are assigned to Sales Tax Groups to accumulate the total tax percentage that should be collected on a sale. The Sales Tax Group is then assigned to a sales transaction.

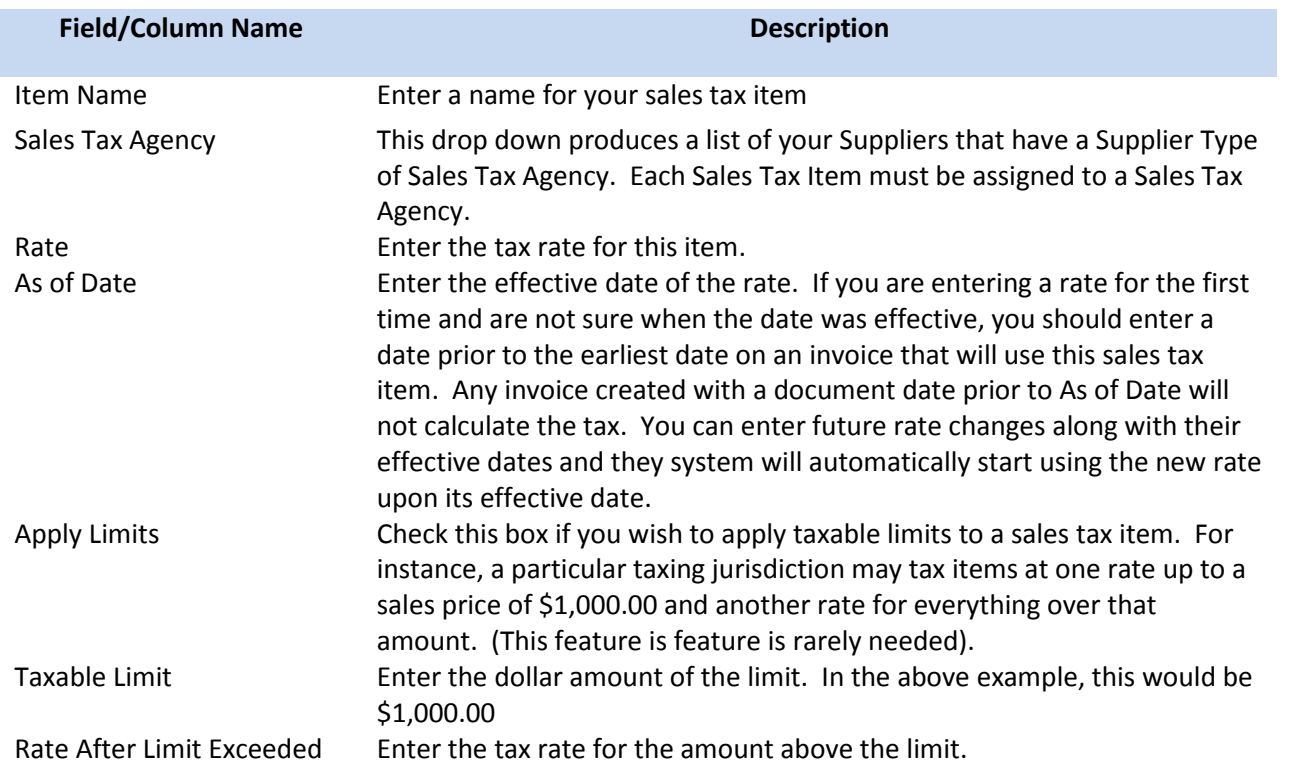

Company Confidential Copyright ©1983-2015 RIMSS Business Systems Technology

#### **Sales Tax – Taxable Status Codes**

In the Main Navigation Menu select Company, then Sales Tax, then Taxable Status Codes. This will produce a list of your Taxable Status Codes. You can create new codes by selecting the Add New menu option or you can edit an existing code by double clicking on the respective line. Taxable Status Codes are used to override the taxable status (taxable or non-taxable) of the various things that can be sold to a customer. These include inventory items, labor, and miscellaneous charges. Each of these has a default taxable status established in their respective master file, so Taxable Status Codes are used when you wish to override the default taxable status for a particular sales tax jurisdiction. For instance, labor may be taxable in one jurisdiction but not another. To create a Taxable Status Code you must give it a name, select the type of item that will receive the tax status override and select the override tax status. Taxable Status Codes can then be applied to Sales Tax Items when you create a Sales Tax Group. See Sales Tax Group.<br>**® RIMSS.WinNetStar v7.0.0.751** Enterprise:The Enterprise Company:CSS Enterprises (222) Locati

 $\begin{array}{c|c|c|c|c} \hline \textbf{--} & \textbf{--} & \textbf{--} \end{array}$ 

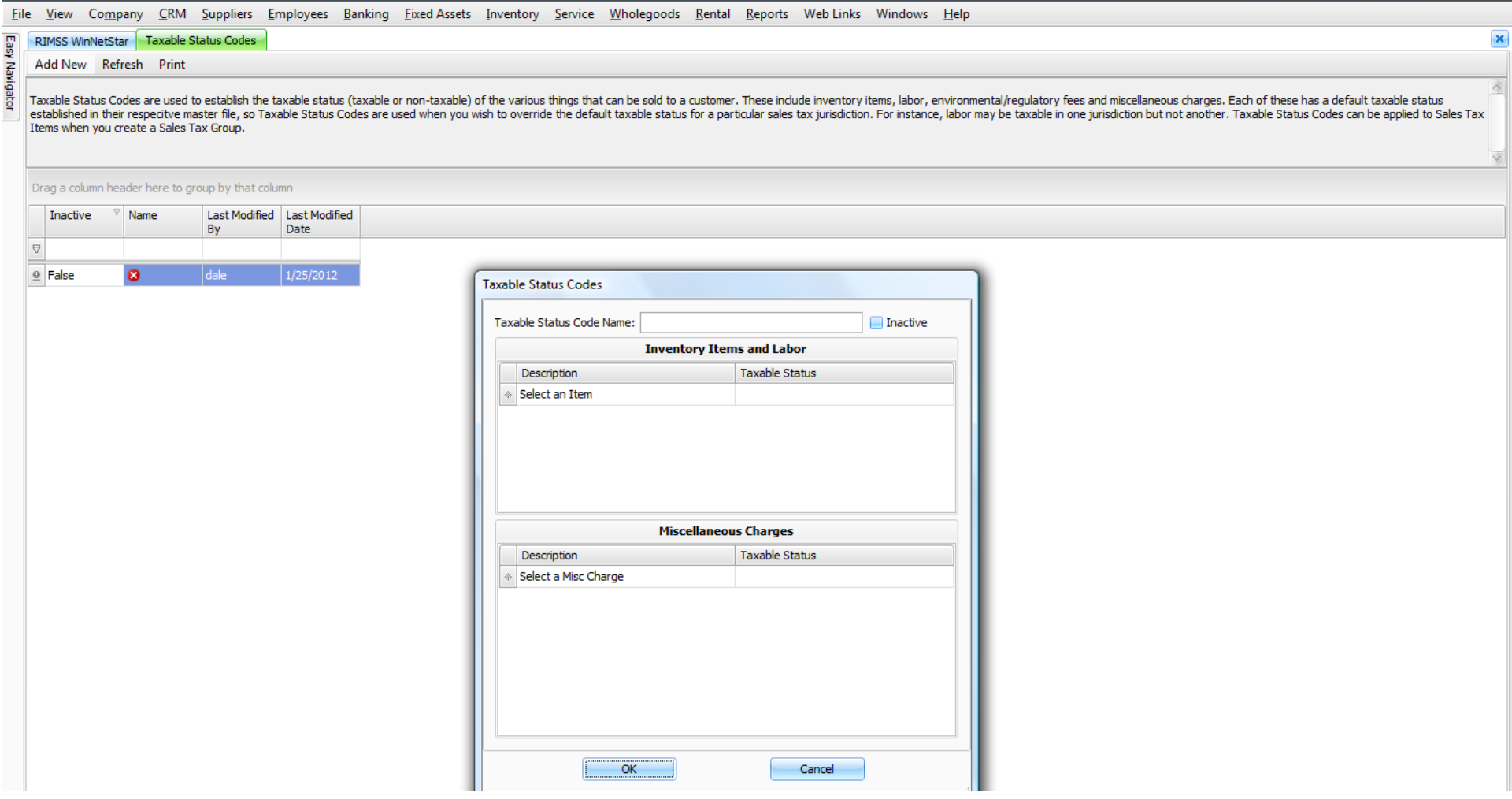

#### **Sales Tax – Sales Tax Groups**

In the Main Navigation Menu select Company, then Sales Tax, then Sales Tax Groups. This will produce a list of your Sales Tax Groups. You can create new groups by selecting the Add New menu option or you can edit an existing group by double clicking on the respective line. Sales Tax Groups represent the accumulation of individual Sales Tax Items that make up the total tax to be collected on a sale. A default Sales Tax Group should be created to apply to taxable transactions for walk in customers at the point of sale. Sales Tax Groups can also be assigned to a Customer's Ship To Address in the Customer Master to ensure the proper tax is collected for sales shipped to other locations. Each tax group must have a name and you may also give it a more detailed description. Build your tax group by clicking on a sales tax item from the list and then clicking on the Add button. You can remove a sales tax item from your group by clicking on the item in your group and then clicking on the Remove button. The sales tax item can then have a Taxable Status Code assigned to it if it requires a tax status override although this is fairly uncommon. See Taxable Status Codes. Continue to add the individual Sales Tax Items to your group until you have built the total composite tax rate you wish to apply when using this group.

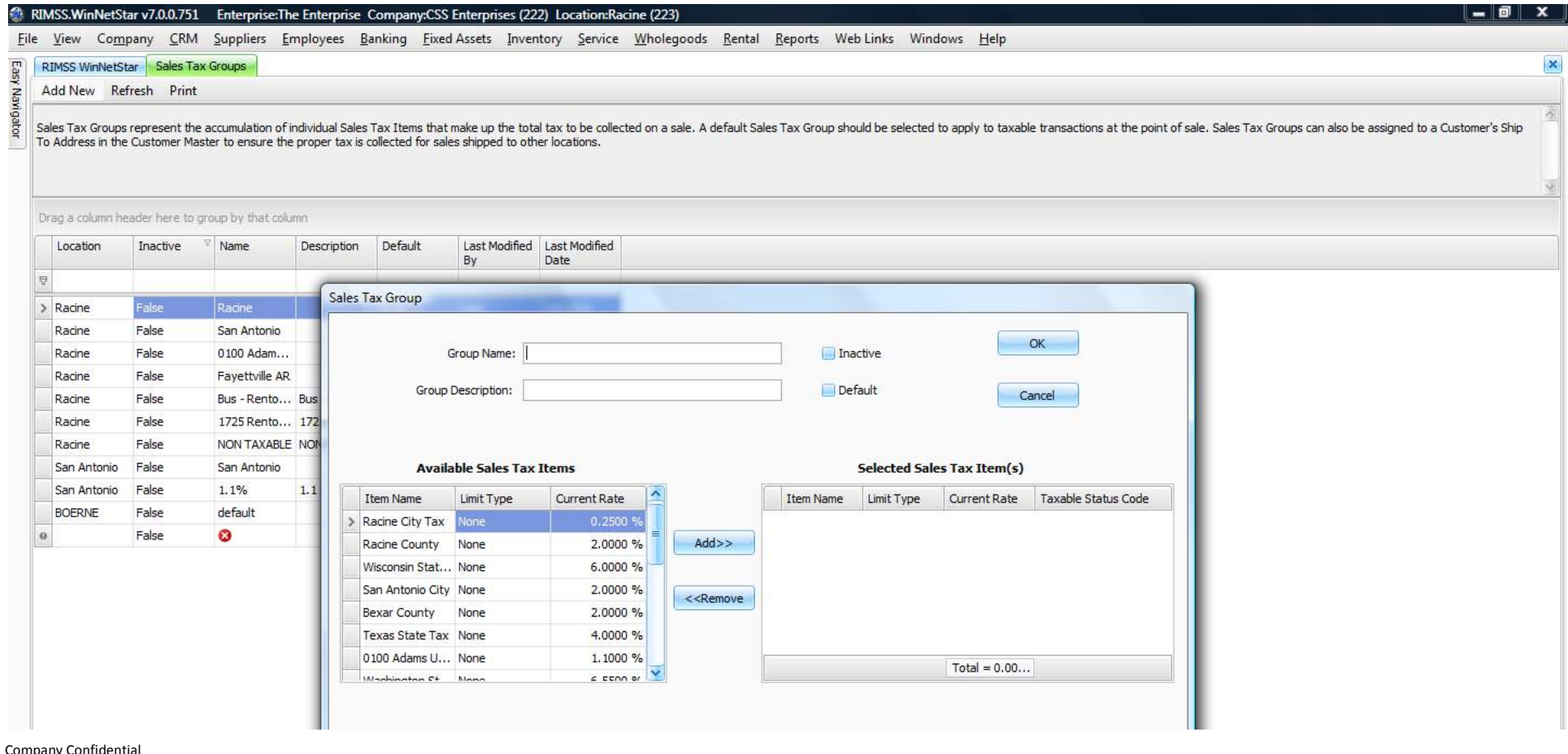

Copyright ©1983-2015 RIMSS Business Systems Technology

## **Sales Tax – Pay Sales Tax**

In the Main Navigation Menu select Company, then Sales Tax, then Pay Sales Tax. This will produce a list of sales tax amounts due by Sales Tax Agency as of the current date. You can change the date and/or select a specific Sales Tax Agency and repopulate this list by selecting the Fetch button. Using this list, you can select the Sales Tax Agencies you wish to pay and create any adjustments necessary to the amount paid. When you are ready for the system to create the payment documents to the selected Sales Tax Agencies, click on the Create and Save Documents menu option. You can then see the payment documents that were created by navigating to Banking > Find > Payment.

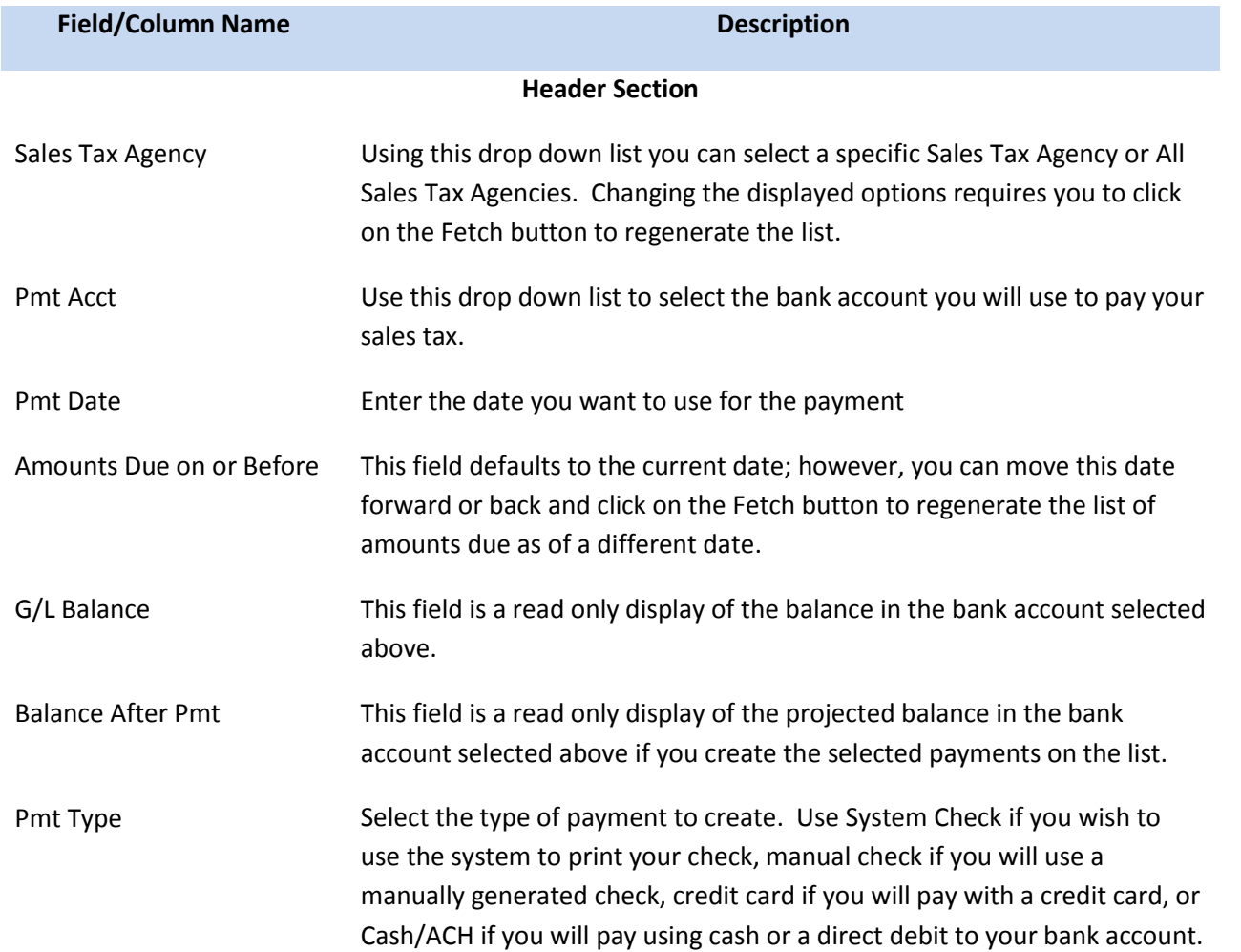

Company Confidential Copyright ©1983-2015 RIMSS Business Systems Technology

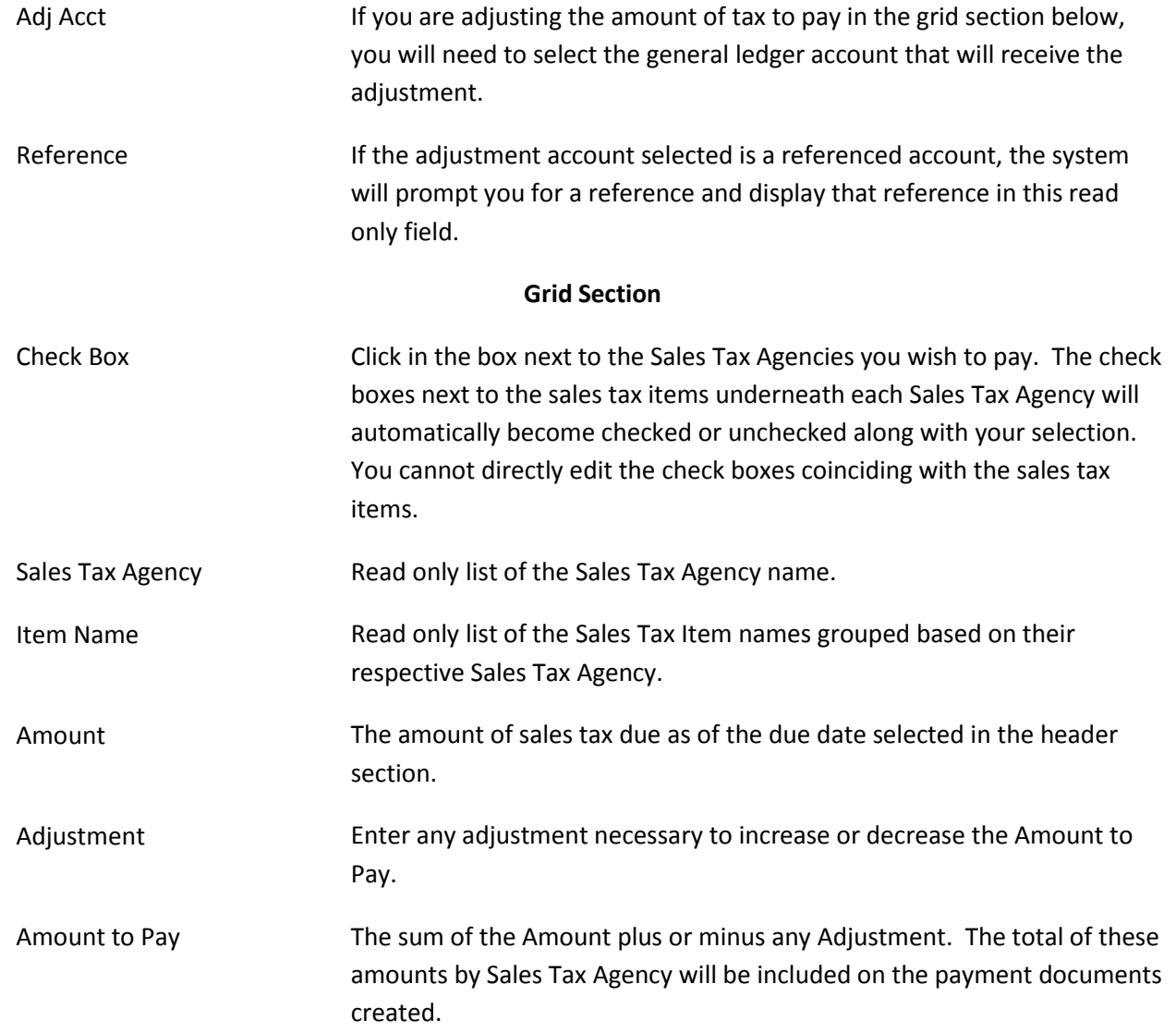

#### RIMSS.WinNetStar v7.0.0.751 Enterprise:The Enterprise Company:CSS Enterprises (222) Location:Racine (223)

Eile View Company CRM Suppliers Employees Banking Eixed Assets Inventory Service Wholegoods Rental Reports WebLinks Windows Help

![](_page_8_Picture_22.jpeg)

Company Confidential Copyright ©1983-2015 RIMSS Business Systems Technology

This Document contains information proprietary to RIMSS Business Systems Technology. Use or disclosure without written permission is expressly forbidden.

### **Sales Tax – Sales Tax Detail**

In the Main Navigation Menu select Company, then Sales Tax, then Sales Tax Detail. This will produce a detailed list of sales tax by sales tax item for each individual document. The list includes useful information to help you manage your sales tax collection and payment process. By selecting the desired date range at the top of the list and applying the appropriate filters to the sales tax items, you can create a report of taxable and non-taxable sales by taxing jurisdiction for any given reporting period.

![](_page_9_Picture_35.jpeg)

#### Company Confidential Copyright ©1983-2015 RIMSS Business Systems Technology

#### **Taxable Status Codes**

Taxable Status Codes are assigned to every Customer and to each item in the system that can be sold (inventory items, miscellaneous charges, wholegoods, etc). WinNetStar then applies the logic in the following matrix to determine whether or not to charge sales tax.

Customer tax status will vary from state to state but will generally be used as follows:

- **Tax Exempt** any customer that will never pay sales tax on anything they purchase, i.e. government agencies, school districts, non-profit organizations, resellers, etc.
- **Non-Taxable** customers that will not pay tax on certain items but will pay taxes on other items, i.e. farmers.
- **Taxable** all other customers. These customers will pay tax on all items unless the item is set up as Never Taxable.

Item tax status will also vary from state to state but will generally be applies as follows:

- **Always Taxable** those items that do not qualify for special tax exemptions, i.e. non agriculture related items like toys, hats, t-shirts, etc.
- **Taxable** those items that will be taxable for some customers but not others, i.e. agriculture related inventory items that are not taxable to farmers
- **Never Taxable** those items that will never be taxed for any customer, i.e. some states do not charge tax on certain food items

![](_page_10_Picture_135.jpeg)